# Compad ServiceAgent – Doorsturen gegevens Compad-Webshop

*Doorsturen gegevens*

#### **Document beheer**

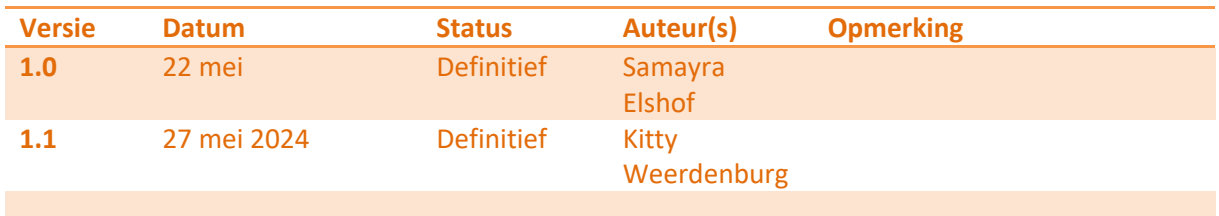

## **Inleiding**

Met de Compad ServiceAgent kunt u de orders vanuit de Compad webshop automatisch ophalen en aanbieden aan bijvoorbeeld Compad Bakkerij. Ook kunnen gegevens zoals artikelgegevens vanuit Compad Bakkerij via Compad ServiceAgent worden aangeboden aan de webshop.

Compad ServiceAgent is een kleine applicatie dat draait op de achtergrond. Op deze manier worden orders vanuit de webshop altijd automatisch opgehaald.

## **Starten Compad ServiceAgent**

Compad ServiceAgent is een service dat automatisch start zodra uw computer wordt gestart en zal afsluiten wanneer uw computer ook weer wordt afgesloten. Het handmatig starten van Compad SevriceAgent is doorgaans niet nodig, maar mocht u de software toch niet automatisch worden gestart dan kunt u de software starten door op de snelkoppeling Compad ServiceAgent te starten.

### **Eenmalig configureren van de service agent**

1. Klik rechts onderin bij de datum/tijd op de opdrachtknop **Weergeven verborgen pictogrammen**

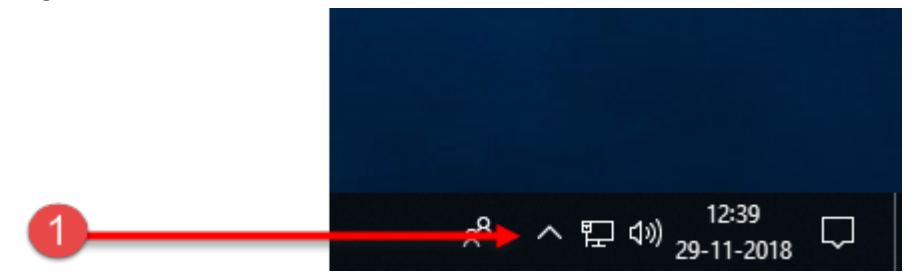

2. In het uitklap venster worden nu alle verborgen pictogrammen getoond. Klik met de recht muisknop op het pictogram van Compad ServiceAgent om het snel menu van de ServiceAgent te openen.

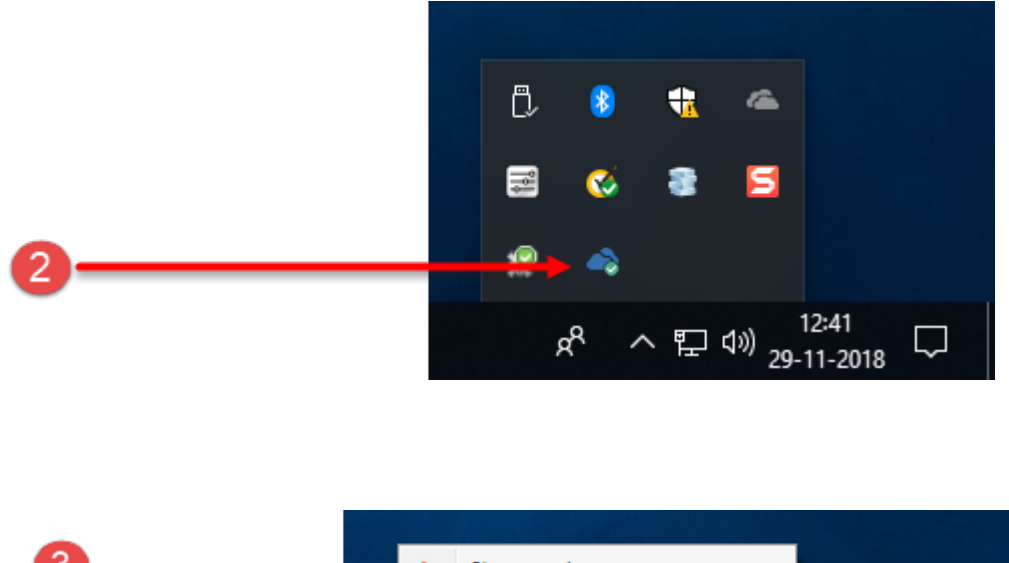

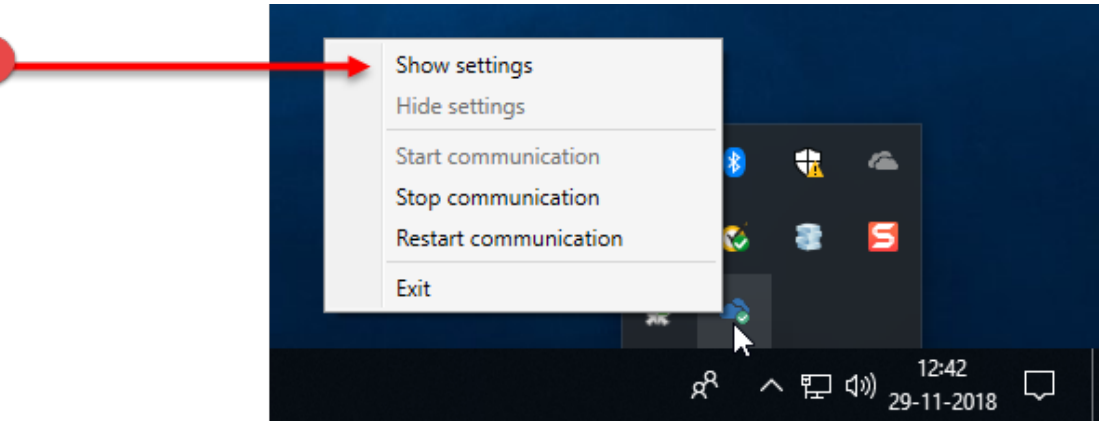

3. Kies in het snel menu voor de optie **Show Settings**

#### Compad ServiceAgent – Installatie & Configuratie

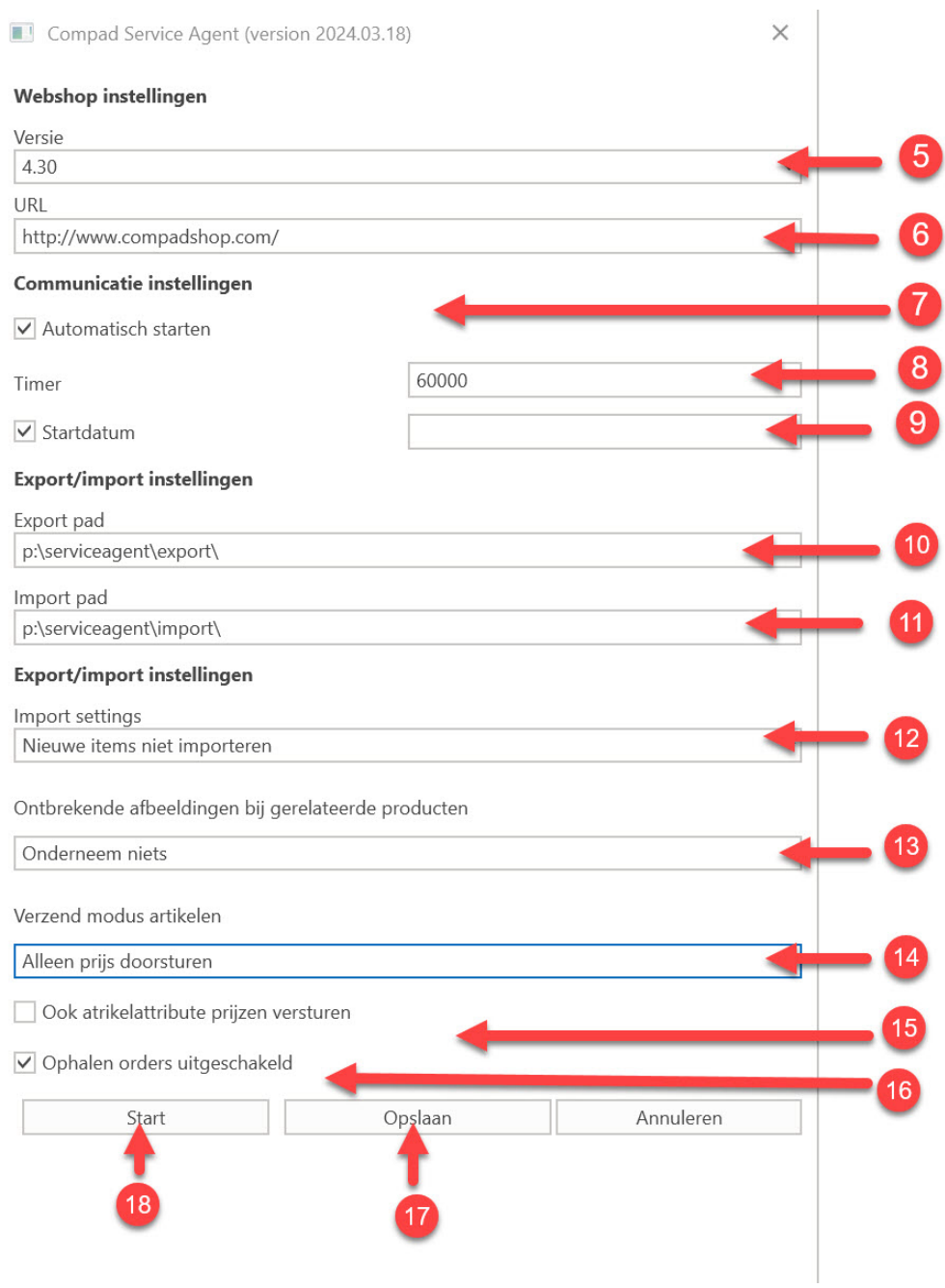

- 4. In het venster Settings kunt u dient u een aantal zaken vast te leggen.
- 5. Middels de keuzelijst **Versie** selecteert u de versie van de Compad Shop. De actuele versie van de webshop treft u aan in het control panel van de webshop.
- 6. Heef de url van uw webshop op in het invoervak **URL**. Bijvoorbeeld *[https://www.broodnodig.nl](https://www.broodnodig.nl/) of [https://shop.broodnodig.nl](https://shop.broodnodig.nl/)*
- 7. Wilt u dat de communicatie met de webshop automatisch start na het starten van de Compad ServiceAgent, dan dient u de optie **Automatisch starten** in te schakelen
- 8. Middels de timer geeft u de interval aan waarbinnen de bestellingen opgehaald dienen te worden. Een interval kan liggen tussen de 60.000 en 120.000 seconden

- 9. Met de optie startdatum kunt u aangeven vanaf welke datum u de order wilt ophalen. Dit is handig wanneer u al een tijdje gebruik maakt van de website, maar u heeft de bestellingen nog niet eerder opgehaald.
- 10. Bij de **export instellingen** dient u het vast te leggen waar Compad ServiceAgent de order dient te plaatsen vanuit de webshop. Doorgaans geeft u voor de export locatie de import\auto folder van Compad Bakkerij op.

Standaard is dat *c:\compad software\***bakery\import\auto\**

- 11. Bij de **import instellingen** dient u het vast te leggen waar Compad ServcieAgent de artikelinformatie (productinformatie) dient vast te leggen vanuit Compad naar de webshop. Voor de import locatie geeft u de export folder van Compad Bakkerij op. Standaard is dat *c:\compad software\***bakery\export\**
- 12. Met de keuzelijst Import settings kunt u aangeven op welke wijze Compad ServiceAgent om moet gaat met nieuwe artikelen die door Compad Bakkerij worden aangeboden.
- 13. Hier geeft u aan wat de Service agent met de ontbrekende afbeeldingen bij de producten moet doen. U kunt hierbij kiezen voor:
	- Niets ondernemen.
	- Afbeelding gebruiken van het gegroepeerde product
	- Nergens een afbeelding gebruiken
- 14. Verzendmodus van de artikelen (wat moet de service agent doorsturen naar Compad Bakker. Hierbij heeft u de keuze:
	- a. Gebaseerd op instellingen bij het artikel. Heeft u bijvoorbeeld bij het artikel ingesteld bij de verzendmodus alleen prijzen doorsturen, dan zullen alleen de prijzen doorgestuurd worden. Instellingen bij artikel is leidend.
	- b. Niets doorsturen
	- c. Volledig doorsturen (dus alle informatie)
	- d. Alleen de prijzen de artikelnaam wordt doorgestuurd
	- e. Alleen algemene informatie (prijzen, naam, toekenning naar de categorie, teksten en product declaratie) wordt doorgestuurd)
- 15. Attributen doorsturen
- 16. Ophalen orders inschakelen. Deze altijd aan laten staan.
- 17. Met de bewaarknop worden instellingen opgeslagen maar worden deze NIET doorgestuurd naar de service agent. U moet daarvoor kiezen voor "START" (18). Anders zal de service agent volgens de oude instellingen de gegevens vanuit Compad behandelen. Dus altijd afsluiten met "**START**"
- 18. Klik op "**START**" om de instellingen naar de service agent te sturen.

U heeft nu de instellingen van de service agent ingesteld. U heeft echter nog geen gegevens doorgestuurd. Dit gebeurt vanuit **Compad Bakkerij bij Extra – Koppelingen** (uitleg volgende pagina)

Het instellen van de service agent hoeven niet bij iedere keer dat u vanuit Compad doorstuurt bijgewerkt te worden. Deze instellingen past u één keer aan, staan deze goed dan hoeft u de volgende keer alleen de gegevens door te sturen via **extra-koppelingen in Compad Bakkerij** (zie uitleg volgende pagina).

#### Gegevens doorsturen naar de webshop

Om te zorgen dat de Compad ServiceAgent de gegevens doorstuurt naar de webshop dient u de volgende handelingen uit te voeren:

- 1. Zorg dat van de door te sturen gegevens het **vinkje webshop aanstaat**. Ook bij de artikelgroep waar deze artikelen onder vallen moet **vinkje webshop aan** staan. Zorg er tevens voor dat bij artikelen – **webshop: de modus – overschrijven** aan staat. Ook mag het artikel niet geblokkeerd zijn.
- 2. Ga naar **extra - koppelingen.** Zorg dat **Koppeling met** op **: Compad Data Exchage** staat Verzendmodus: alle artikelen. Versturen stamgegevens

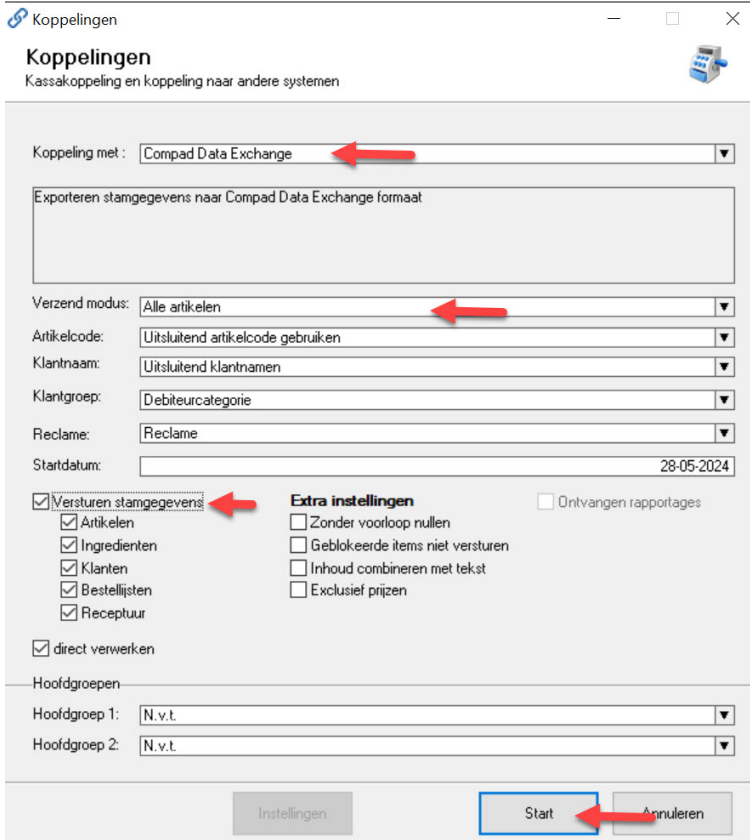

#### Klik op **start**.

Er wordt nu een XML bestand (gegevens bestand) klaar gezet. Deze wordt nu **automatisch** opgepakt door de service agent en **doorgestuurd** naar de webshop. Dit gebeurt volgens de instellingen die u in heeft gegeven bij de service agent.